## **HUB RSW**

## **GUIDE DE DÉMARRAGE RAPIDE**

## **1 INSCRIPTION**

Avant de pouvoir vous connecter au RSW en tant que prestataire, **vous avez adhéré à celui-ci et recevoir une accréditation de la part d'un garant.**

Les Garants sont des professionnels de la santé accrédités par le médecin responsable de la surveillance du traitement des données de la FRATEM. Ils attribuent les droits d'accès en fonction de la qualité du prestataire qui les sollicite et s'assurent que ceux-ci ont été informés du fait que l'accès est strictement réservé au contexte de continuité des soins. Il s'agit, par exemple, du médecin chef d'un hôpital, du président d'un cercle de médecins généralistes ou **d'un professionnel de la santé mandaté par une union professionnelle reconnue**

- Rendez-vous sur<https://www.reseausantewallon.be/>
- Cliquer sur « Je suis un professionnel »
- En haut à droite, cliquer sur « S'inscrire en ligne »

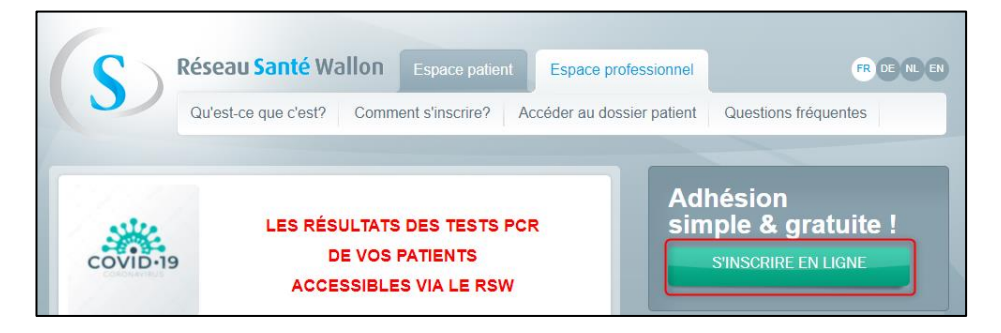

- Choisir la méthode d'authentification pour l'inscription (eID, It's me, …) et suivre les instructions en remplissant le formulaire d'adhésion
- Comme indiqué ci-dessus, un « Garant » doit être choisi dans la liste prédéfinie par le système.
- **Le garant devra valider la demande pour que l'inscription soit finalisée.**

Si vous tentez de vous connecter au RSW depuis Sot33, si vous n'avez pas adhéré à celui-ci, vous serez redirigé vers la page d'inscription.

## **2 CONNEXION AU PORTAIL RSW DEPUIS VOTRE CARECONNECT SOFT33**

Une connexion au portail du Réseau Santé Wallon (RSW) est possible depuis votre Soft33 via le D-m@x avec un lien direct sur le dossier du patient sélectionné.

Dans Soft33, entrer dans la fiche d'un patient et cliquer sur « Dossier infirmier ».

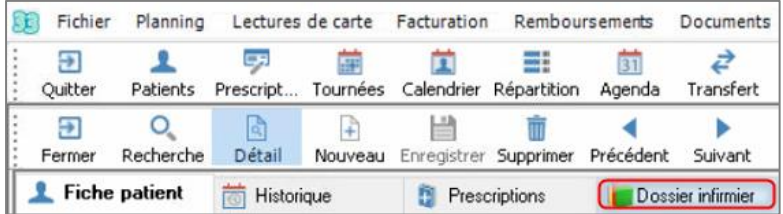

- Le D-m@x s'ouvre sur le dossier de ce patient.
- **Insérer votre carte eID dans le lecteur.**

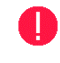

Seuls les prestataires de soins (ayant un numéro INAMI actif) peuvent se connecter sur la plateforme avec leur carte eID. Même en ayant des mandats MyCareNet, un tarificateur ou une secrétaire ne pourra pas s'y connecter.

Cliquer sur l'onglet [HUB] (dernier onglet à droite)

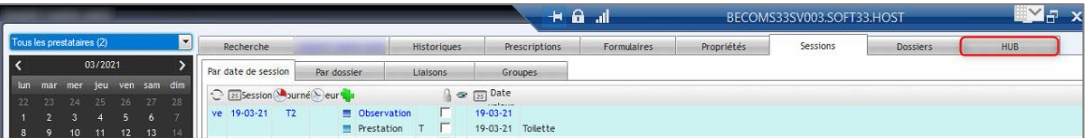

- Introduire le code PIN de la carte d'identité
- Après avoir effectué l'authentification, le programme ouvrira le dossier du patient disponible sur le coffre-fort.

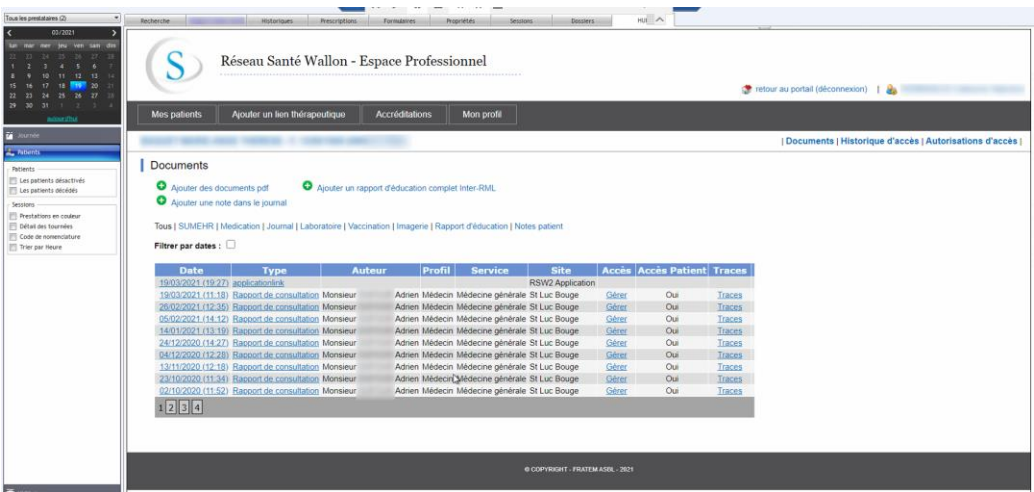